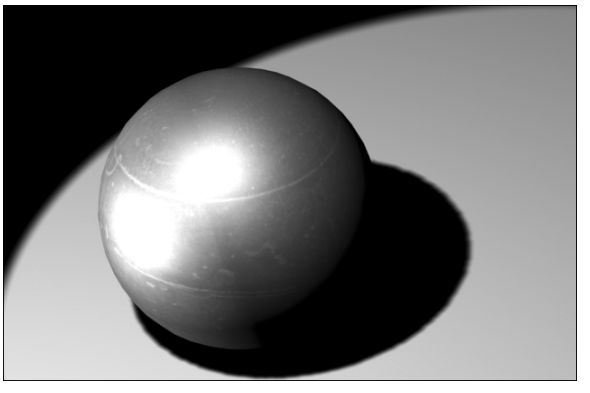

Fig.9.25

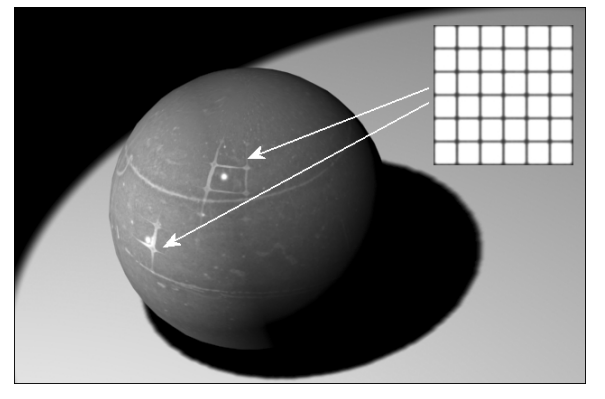

Fig.9.26

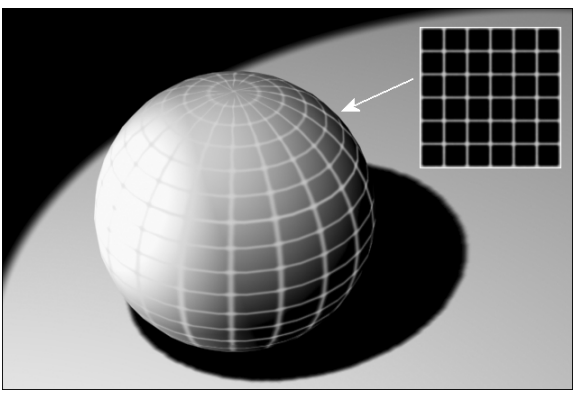

Fig.9.27

- ► **Opacité** : permet de contrôler où un objet est opaque, et où il ne l'est pas. Lors du rendu de la texture, les zones les plus éclairées (valeur élevée) sont opaques, les plus sombres sont transparentes et les valeurs intermédiaires sont semi-transparentes (fig.9.28). Lorsque la valeur de Quantité de la texture opacité est de 100, la totalité de la texture est appliquée. Les zones transparentes sont alors entièrement transparentes. Le réglage de la valeur sur 0 revient à désactiver la texture. Les valeurs intermédiaires sont fusionnées avec la valeur Opacité du panneau déroulant Paramètres de base. Les zones transparentes de la texture deviennent alors plus opaques.
- $\blacktriangleright$  Couleur filtre : pour rappel, le filtre, ou couleur transmissive, est la couleur transmise à travers des matériaux transparents ou semi-transparents tels que le verre. Cette texture permet d'appliquer un effet de couleur transparente en fonction de l'intensité des pixels de la texture.
- ► Relief : permet d'appliquer une texture donnant l'illusion d'avoir une surface en relief. L'exemple typique est le mur en brique avec les joints en mortier, légèrement creux, qui séparent les briques en relief. Pour créer cet effet, vous devez utiliser une texture qui représente le mur pour la couleur diffuse et une texture identique mais en niveau de gris pour le relief. Le paramètre quantité permet de définir l'ampleur du relief (fig.9.29).
- ► Réflexion : permet de simuler la réflexion de l'environnement sur un objet brillant ou réfléchissant pour le rendre plus réaliste. La réflexion peut se baser sur une image bitmap de référence ou être générée

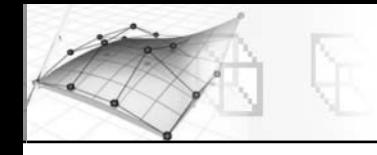

par elle-même à l'aide des types de texture Réflexion/ réfraction ou Miroir plan. Pour avoir un effet de réflexion maximal, il est conseillé d'avoir les couleurs Ambiant et Diffus en noir (fig.9.30).

- ▶ Réfraction : permet d'appliquer une texture contrôlant la réfraction de la lumière dans un objet transparent. Bien que vous puissiez utiliser n'importe quelle texture comme texture de réfraction, elle est en général utilisée avec le type Réflexion/réfraction (fig.9.31).
- Ω Déplacement : ce type de texture déplace la géométrie des surfaces. Contrairement à la texture relief qui simule visuellement un relief sur la surface, la texture Déplacement modifie la géométrie de la surface ou la polygonalisation du carreau. Les textures de déplacement appliquent l'échelle des gris de la texture pour générer le déplacement. Les nuances plus claires de l'image 2D produisent une poussée plus forte vers l'extérieur sur la géométrie 3D que les nuances plus foncées. Vous pouvez appliquer une texture de déplacement directement aux types d'objets suivants : Carreaux de Bézier, Maillages éditables et surfaces NURBS (fig.9.32).

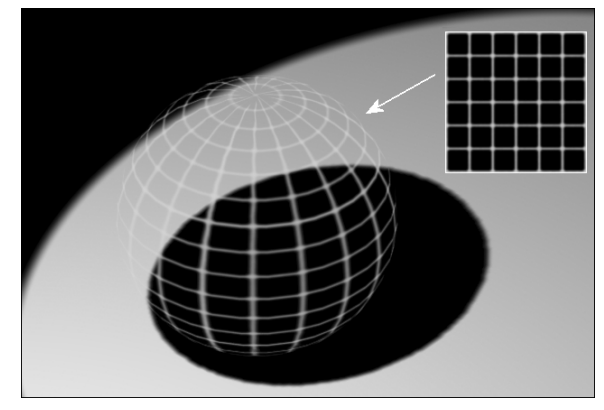

Fig.9.28

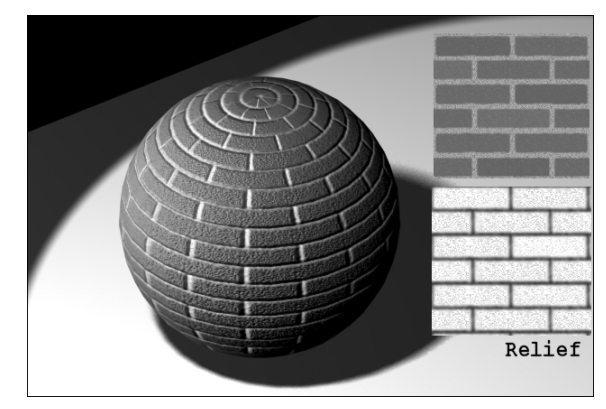

Fig.9.29

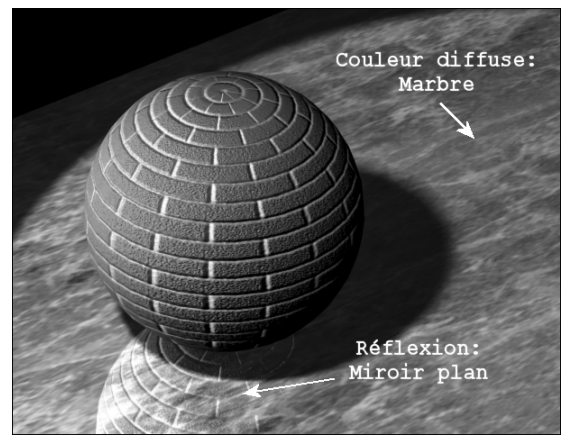

Fig.9.30 Fig.9.31

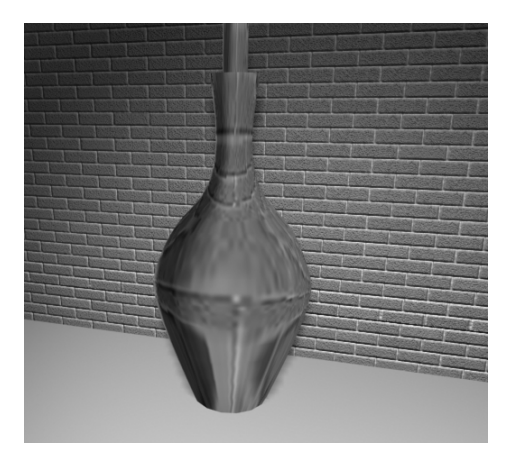

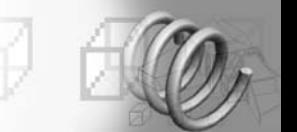

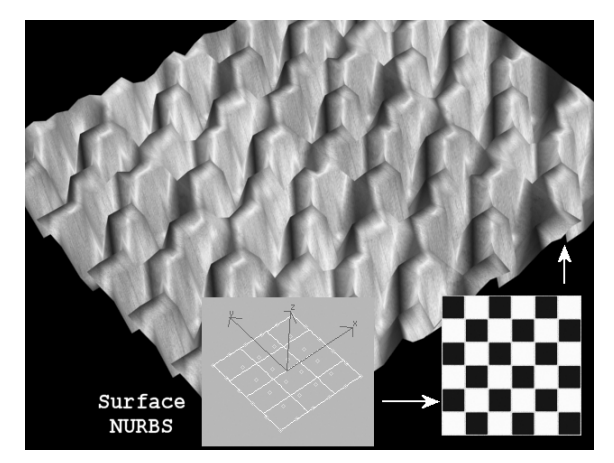

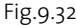

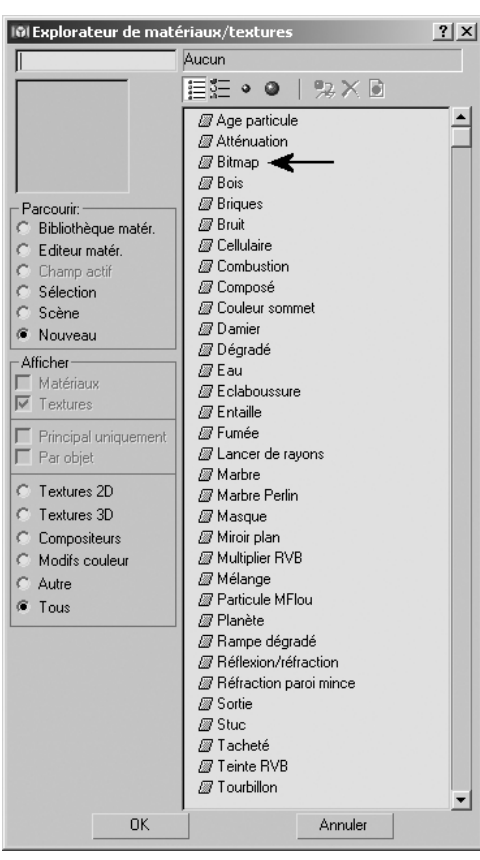

#### **Pour créer un matériau standard texturé, la procédure est la suivante :**

- $\Box$  Appliquez les points  $\overline{1}$  à 6 de la procédure de création d'un matériau sans texture.
- <sup>[2]</sup> Cliquez sur la section **Textures** qui donne accès à plusieurs types d'applications de textures.
- 3 Pour appliquer par exemple une texture de brique sur l'ensemble de l'objet, activer Couleur diffuse et cliquer sur Aucun.
- 4 Dans la fenêtre Explorateur de matériaux/ textures sélectionnez le type de texture souhaitée. Par exemple Bitmap (pour utiliser une image représentant des briques) ou Bricks (pour utiliser une fonction qui va générer des briques) (fig.9.33).
- 5 Dans le répertoire Maps de 3ds max, sélectionnez le répertoire Brick puis le fichier Brkwea. Il s'agit d'un fichier bitmap qui représente le motif brique.
- 6 Pour donner plus de relief au matériau il est possible de combiner une autre texture à celle déjà sélectionnée. Cliquez sur le bouton Atteindre Parent et activez l'option Relief.

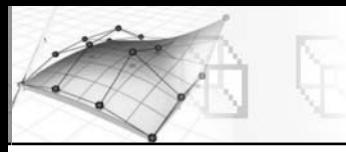

- 7 Entrez 100% et cliquez sur le bouton Aucun puis Bitmap.
- 8 Dans le répertoire Maps de 3ds max, sélectionnez de nouveau le répertoire Brick puis le fichier Brkwea\_B. Il s'agit d'un fichier bitmap identique au précédent mais en N&B. La couleur blanche va donner du relief et la couleur noire un renfoncement (fig.9.34). La texture combinée et en relief apparaît dans la fenêtre de contrôle.
- **9 Cliquez sur le bouton Atteindre Parent** pour revenir à la fenêtre principale et entrez un nom pour le matériau. Par exemple Brique relief.
- $\overline{10}$  Sauvegardez le matériau dans la bibliothèque des briques selon la procédure abordée précédemment.

### **Pour appliquer un matériau sur un objet, la procédure est la suivante :**

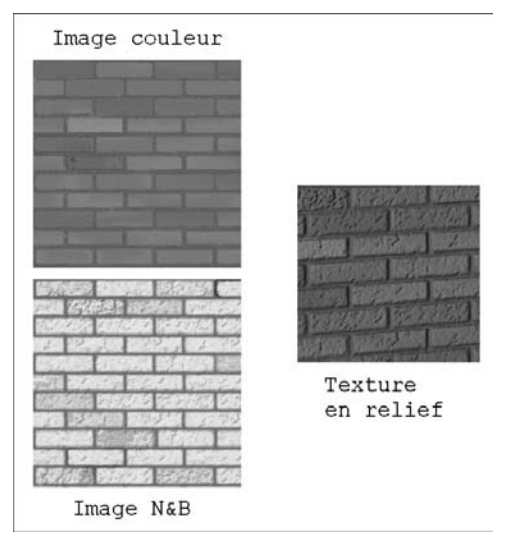

Fig.9.34

- 1 Sélectionnez l'objet dans la scène.
- 2 Dans l'éditeur de matériaux, sélectionnez l'échantillon représentant le bon matériau et cliquez sur l'icône Affecter matériau à la sélection pour établir un lien avec l'objet de la scène.
- <sup>3</sup> Cliquez sur l'icône **Afficher texture dans fenêtre** pour visualiser la texture sur l'objet (fig.9.35). Si la texture n'apparaît c'est que les coordonnées de mapping n'ont pas été appliquées à l'objet (voir le

paragraphe concernant ce sujet).

Il est possible que l'affichage des textures soit déformé dans la fenêtre écran. Pour remédier à ce problème, il suffit d'effectuer un clic droit sur le nom de la fenêtre (ex : Perspective) puis de sélectionner Correction de texture.

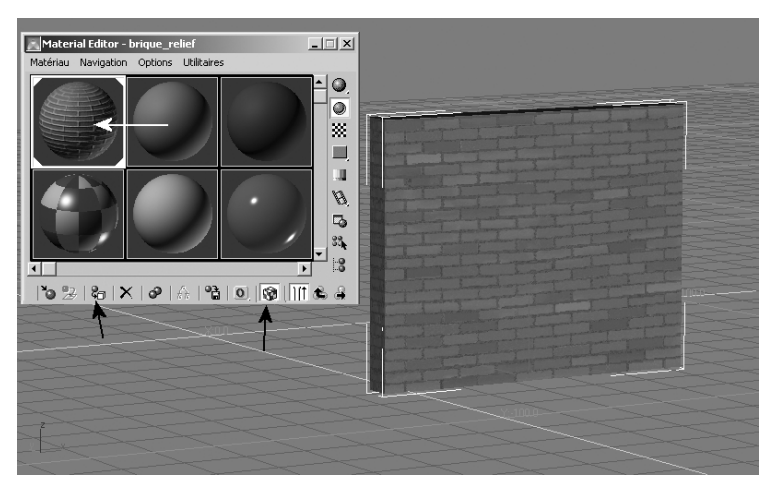

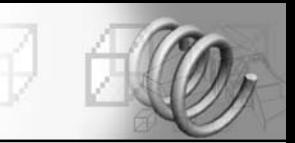

# **2.4. Les paramètres de la texture de type bitmap**

Plusieurs panneaux permettent d'affiner l'application d'une texture de type bitmap. Il s'agit des panneaux Coordonnées, Bruit, Paramètres bitmap, Durée et Sortie.

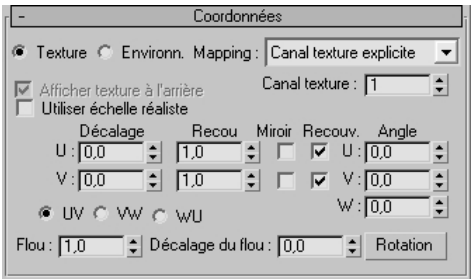

Fig.9.36

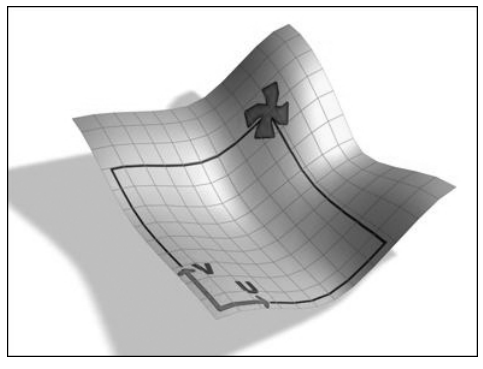

Fig.9.37

# *Le panneau Coordonnées*

Le panneau Coordonnées (fig.9.36) gère la façon dont un bitmap est appliqué aux coordonnées de mapping. En ajustant les paramètres des coordonnées, vous pouvez déplacer une texture par rapport à la surface de l'objet auquel elle est appliquée et obtenir d'autres effets. Vous avez le choix entre deux types de coordonnées : texture et environnement. Les coordonnées de texture sont appliquées sur tous les types de matériaux. Les coordonnées d'environnement ne sont utilisées que si le matériau est appelé à reproduire des effets environnementaux, comme un fond réaliste représentant un ciel par exemple.

La plupart des textures de matériaux sont un plan 2D affecté à une surface 3D. Par conséquent, le système de coordonnées utilisé pour décrire l'emplacement et la transformation des textures est différent des coordonnées des axes X, Y et Z utilisées dans l'espace 3D. Les coordonnées de texture utilisent ainsi lettres U, V et W pour la description de leur propre système (fig.9.37).

Lorsque l'option Utiliser l'échelle réaliste est activée, la texture est appliquée aux objets à l'aide des valeurs réalistes de hauteur et de largeur au lieu des valeurs UV. Cette option est désactivée par défaut. Lorsque l'option est

activée, le placement de la texture dépend du coin de la texture. C'est pourquoi l'alignement avec des objets architecturaux tels que des murs est plus efficace. Lorsque cette option est désactivée, le placement de la texture dépend du centre de la texture. (voir le point 4.2 portant sur le mapping réaliste).

# Les autres paramètres sont les suivants :

Ω Décalage : modifie la position de la texture dans les coordonnées UV. La texture se déplace en relation avec sa taille. En effet, le décalage n'est pas exprimé en distance, mais en unité de bitmap. Par exemple, si vous voulez décaler la texture de la moitié de sa largeur sur la droite et de la moitié de sa largeur vers le haut par rapport à sa position initiale, entrez 0.5 dans le champ Décalage U et 0.5 dans le champ Décalage V. Dans le cas de l'exemple de la figure 9.38, le champ Recouv. (répétition) est inactif et Recouvrement est mis à 1.

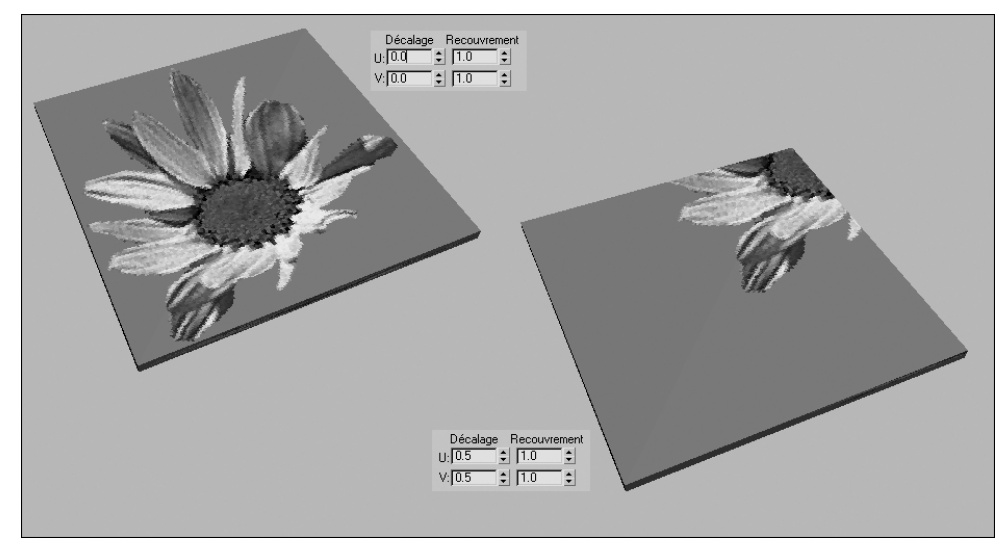

Fig.9.38

- Ω Recouvrement : détermine le nombre de fois où le dégradé est recouvert (c'est-à-dire répété) le long de chaque axe. Par exemple : 2 et 2 (fig.9.39). Le champ Recouv. doit être actif. Vous pouvez utiliser le paramètre Décalage pour positionner le bitmap. Par exemple : 0.25 et 0.25 (fig.9.40).
- ► Miroir : reproduit la texture symétriquement de gauche à droite (axe U) et/ou de haut en bas (axe V).
- ► Recouv. : permet d'activer et de désactiver le recouvrement sur l'axe U ou V.
- ▶ Angle U/V/W : fait pivoter la texture autour des axes U, V ou W (exprimé en degrés).
- Ω UV/VW/WU : modifie le système de coordonnées de mapping utilisé pour la texture. Les coordonnées UV par défaut projettent la texture sur la surface comme un projecteur de diapositives. Les coordonnées VW et WU font pivoter la texture pour la placer perpendiculairement à la surface.
- Ω Flou : détermine la netteté ou le flou de la texture en fonction de sa distance de la vue. Plus la texture est éloignée, plus le flou est intense. La valeur de Flou affecte les textures dans l'espace universel. Le flou est surtout utilisé pour éviter le crénelage.

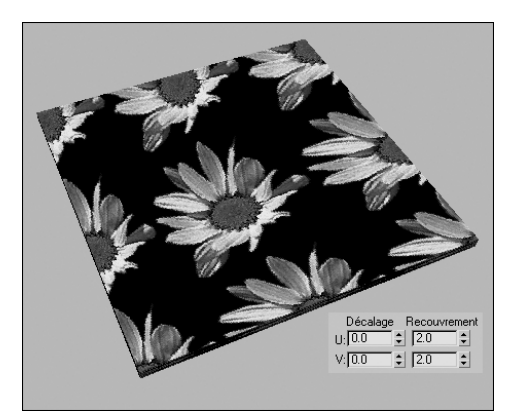

Fig.9.39

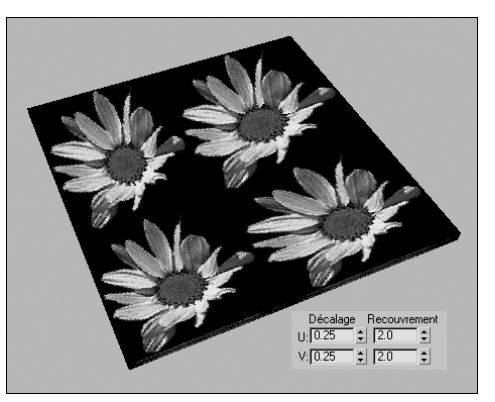

Fig.9.40

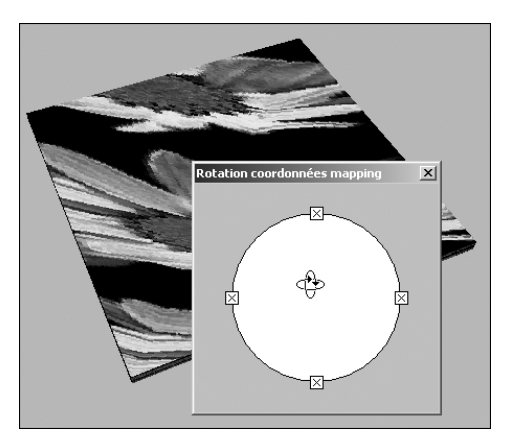

Fig.9.41

- Ω Décalage du flou : détermine la netteté ou le flou de la texture indépendamment de sa distance de la vue. Le Décalage du flou intervient sur l'image elle-même dans l'espace objet. Utilisez cette option lorsque vous désirez adoucir ou atténuer les détails d'une texture pour donner l'effet d'une image floue.
- ▶ Rotation : affiche une boîte de dialogue Rotation coordonnées mapping schématique qui vous permet de faire pivoter la texture en la faisant glisser sur un diagramme Arcball (similaire au diagramme arcball utilisé pour la rotation des fenêtres, excepté que lorsque vous faites glisser la texture à l'intérieur du cercle, la texture pivote le long des trois axes, et lorsque vous la faites glisser vers l'extérieur, la texture pivote autour de l'axe W uniquement). Les valeurs d'angle UVW changent au fur et à mesure que vous faites glisser le curseur dans la boîte de dialogue (fig.9.41).

### *Le panneau Bruit*

Vous pouvez ajouter un bruit aléatoire à l'aspect du matériau (c'est-à-dire des imperfections). Le bruit applique une fonction de bruit fractal qui perturbe le mapping UV des pixels. Les motifs de bruit, quoique pouvant être très complexes, permettent de créer avec souplesse des motifs apparemment aléatoires. Ils constituent également un bon moyen de simuler des surfaces trouvées dans la nature, ce qui est la caractéristique des images fractales. Les paramètres relatifs au bruit sont en interaction les uns avec les

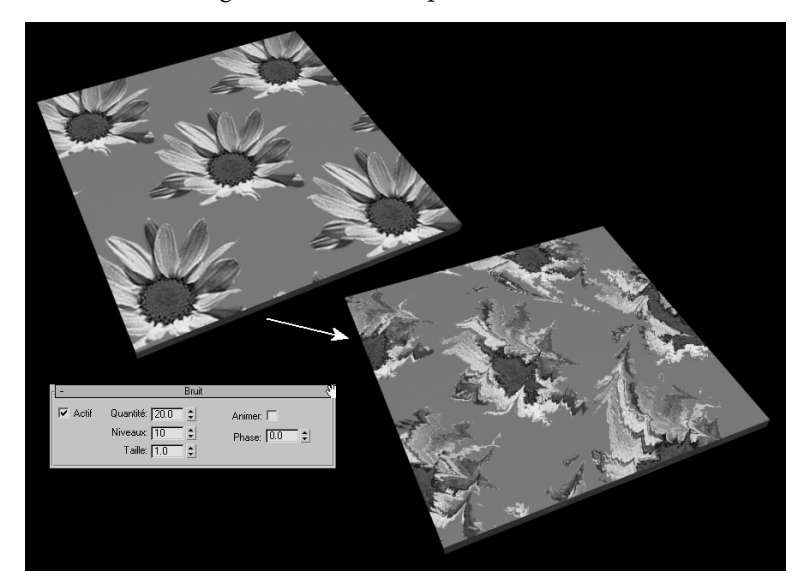

autres (fig.9.42). Une variation infime d'un paramètre peut produire des effets nettement différents. Les paramètres relatifs au bruit ne s'affichent pas dans les fenêtres de visualisation. Il faut effectuer le calcul du rendu pour voir l'effet

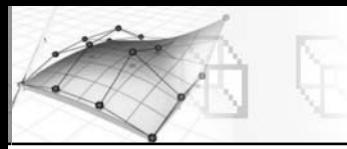

# **Les options du panneau Bruit sont les suivantes :**

- Ω Actif : détermine si les paramètres de bruit ont une incidence sur la texture.
- Ω Quantité : détermine la portée de la fonction fractale, exprimée sous forme de pourcentage. Si la quantité correspond à 0, le bruit est nul. Si la quantité est 100, la texture est uniquement constituée de bruit. Par défaut, la valeur est 1.0.
- Ω Niveaux : (ou itérations) fréquence d'application de la fonction. L'effet du niveau est étroitement lié à la valeur du champ Quantité. Plus la quantité est élevée, plus vous obtenez d'effets lorsque vous augmentez la valeur du champ Niveaux. Intervalle = 0 à 10. Valeur par défaut = 1.
- ► Taille : échelle de la fonction de bruit par rapport à la géométrie. Avec des valeurs très faibles, l'effet de bruit se traduit par un son blanc. Lorsque les valeurs sont élevées, l'échelle peut excéder celle de la forme géométrique, auquel cas l'effet est faible ou inexistant. Intervalle =  $\alpha$  à 100. Valeur par défaut = 1.0.
- Ω Animer : détermine si l'animation est active sur l'effet de bruit. Activez ce paramètre si vous avez l'intention d'animer le bruit.
- Ω Phase : détermine la vitesse de l'animation de la fonction de bruit

# *Le panneau Paramètres bitmap*

Ce panneau comprend différents paramètres qui permettent de contrôler l'image bitmap utilisée comme texture. Ils sont regroupés en cinq catégories :

# Section Filtrage

Les options de filtrage vous permettent de sélectionner la méthode d'évaluation des pixels utilisée pour l'anti-crénelage (fig.9.43) du bitmap.

- ► Pyramidal : requiert moins de mémoire et peut être utilisé pour la plupart des besoins.
- ► Zone de total : requiert beaucoup plus de mémoire mais permet d'obtenir généralement de bien meilleurs résultats.
- ► Aucun : désactive le filtrage.

# **Section Sortie canal mono**

Certains paramètres, tels que l'opacité et le niveau spéculaire, ont une valeur unique contrairement aux composants de couleur à trois valeurs d'un matériau. Les commandes de cette section déterminent la source du canal mono de sortie en termes de bitmap d'entrée.

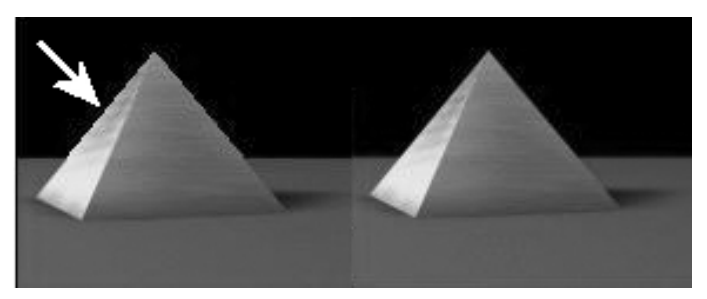

Fig.9.43

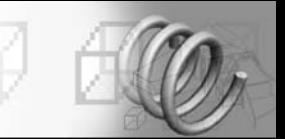

- Ω Intensité RVB : utilise l'intensité des canaux rouge, vert et bleu pour le mapping. La couleur des pixels est ignorée et seule la valeur ou la luminance des pixels est utilisée. Les couleurs sont calculées comme des valeurs de gris variant de 0 (noir) à 255 (blanc).
- ► Alpha : utilise l'intensité du canal alpha pour le mapping.

#### **Section Sortie canal RVB**

La sortie canal RVB détermine la provenance de la partie RVB de la sortie. Les commandes de cette section n'ont d'incidence que sur les textures appliquées à des composantes du matériau qui affichent de la couleur : Ambiant, Diffus, Spéculaire, Couleur filtre, Réflexion et Réfraction.

- Ω RVB : affiche les valeurs de couleur unie des pixels. (Par défaut)
- Alpha en tant que gris : affiche les tons de gris en fonction des niveaux du canal alpha.

#### **Section Découpage/Position**

Les commandes de cette section vous permettent de découper ou de réduire le bitmap de façon à le repositionner (fig.9.44). L'option de découpage vous permet de redimensionner un bitmap de façon à ce qu'il occupe une zone rectangulaire plus petite qu'à l'origine. Cette opération n'a aucune incidence sur l'échelle du bitmap.

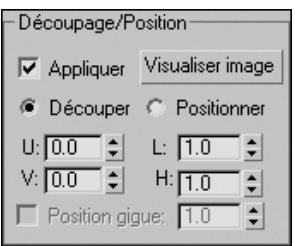

Fig.9.44

L'option de positionnement vous permet de modifier l'échelle de la texture en vue de la positionner à l'emplacement de votre choix au sein de la zone rectangulaire qui lui est allouée. Cette opération a une incidence sur l'échelle du bitmap, celui-ci étant toutefois affiché dans son intégralité. Il est possible d'animer les quatre valeurs qui déterminent la position et la taille de la zone de découpage ou de positionnement.

Les paramètres de découpage et de positionnement affectent le bitmap uniquement lorsqu'il est utilisé dans cette texture et ses instances. Ils n'ont aucune incidence sur le fichier bitmap en tant que tel.

#### **Les paramètres sont les suivants :**

- Ω Appliquer : activez cette option pour utiliser les paramètres de découpage ou de position.
- Ω Visualiser image : affiche une fenêtre qui montre le bitmap entouré d'un cadre de région (fig.9.45). Des poignées figurent sur le pourtour et aux angles du cadre. Lorsque l'option de découpage est activée, la taille de la zone de découpage est modifiée lorsque vous faites glisser les poignées. Vous pouvez aussi déplacer le bitmap à l'intérieur du cadre. La barre d'outils de la boîte de dialogue Spécifier Détourage/Positionnement comporte les champs à double flèche U/V et W/H (largeur/hauteur). Utilisez ces champs pour ajuster l'emplacement et la taille de l'image ou couper la zone (fig.9.46-9.47). Si vous faites glisser les poignées alors que

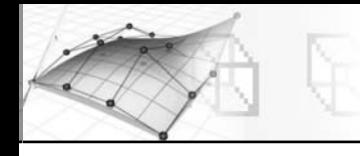

l'option Positionner est activée, l'échelle du bitmap est modifiée (maintenez la touche MAJ enfoncée pour conserver le rapport aspect du bitmap). Vous pouvez aussi faire glisser l'image pour la changer de place dans le cadre. Lorsque l'option Découper est activée, cochez la case UV ou XY, à droite de la barre d'outils, selon que vous souhaitez utiliser les coordonnées UV ou XY dans les champs à double flèche de la barre d'outils. Vous pouvez également effectuer un zoom arrière en appuyant sur MAJ+Z et un zoom avant en appuyant sur Z.

- ▶ Découper : active la fonction de découpage.
- Ω Positionner : active la fonction de positionnement.
- Ω U/V : permet d'ajuster la position du bitmap.
- Ω L/H : permet d'ajuster la largeur et la hauteur du bitmap ou de la zone de découpage.
- ▶ Position gigue : spécifie la valeur du décalage aléatoire. A 0, il n'y a pas de décalage aléatoire. La valeur peut être comprise entre 0 et 99.999. Par défaut, la valeur est 1.0.

# **Section Source Alpha**

Les commandes de cette zone déterminent la source du canal alpha de sortie en termes de bitmap d'entrée.

- ► Image alpha : utilise le canal alpha de l'image (cette option est désactivée si l'image ne comporte pas de canal alpha).
- Ω Intensité RVB : convertit les couleurs d'un bitmap en valeurs tonales de l'échelle de gris et les utilise pour la transparence. Noir est transparent et blanc est opaque.
- Ω Aucun (opaque) : n'utilise pas la transparence.
- ▶ Alpha prémultiplié : détermine la façon dont alpha est traité dans le bitmap. Lorsque cette option est activée, le fichier doit contenir l'alpha prémultiplié par défaut. Lorsqu'elle est désactivée, le canal alpha n'est pas prémultiplié et les valeurs RVB ne sont pas prises en compte.

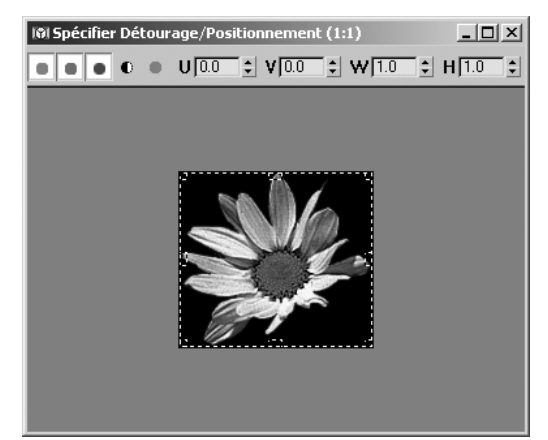

Fig.9.45

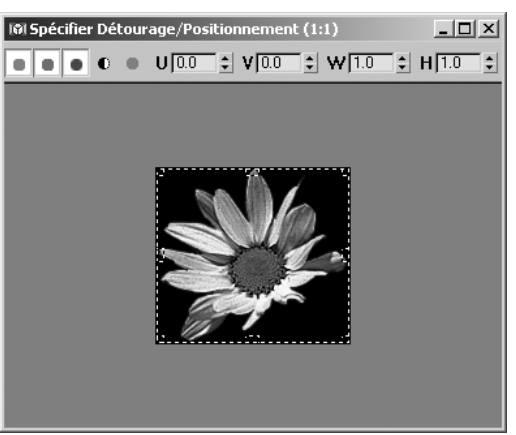

Fig.9.46

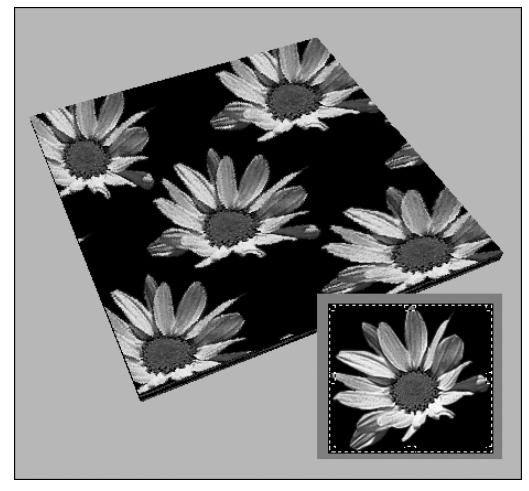

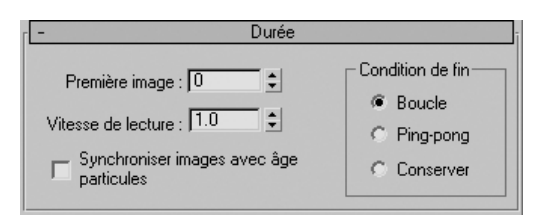

#### *Le panneau Durée*

Les commandes de ce panneau vous permettent de modifier l'heure de début ainsi que la vitesse des fichiers FLIC et AVI utilisés comme textures animées. Elles simplifient grandement l'utilisation des séquences d'images dans les scènes, car elles vous permettent de contrôler la synchronisation avec précision (fig.9.48).

Fig.9.48

- **Exercière image** : indique l'image marquant le début de l'animation appliquée à la texture.
- ► Vitesse de lecture : permet de ralentir ou d'accélérer l'animation appliquée à la texture (par exemple, 1.0 représente la vitesse normale, 2.0 double la vitesse, 0.333 représente un tiers de la vitesse).

Les commandes suivantes stipulent l'action à effectuer après la dernière image de l'animation :

- Ω Boucle : l'animation exécute une boucle sans fin.
- ► Ping-Pong : l'animation est effectuée en sens inverse, chaque séquence animée effectuant une « boucle lisse ».
- Ω Conserver : « fige » la dernière image de l'animation sur la surface jusqu'à la fin de la scène.

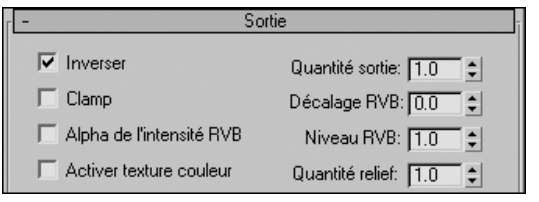

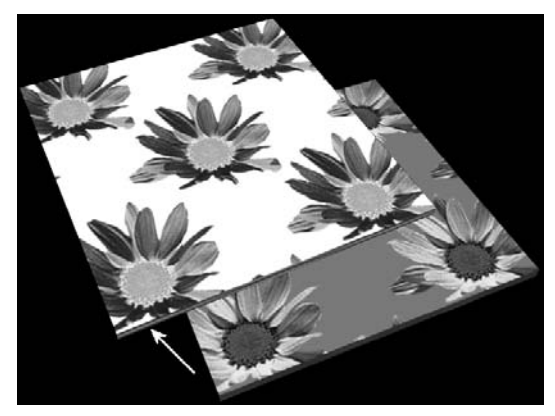

#### Fig.9.49

#### *Le panneau Sortie*

Après avoir appliqué une texture, puis configuré ses paramètres internes, vous pouvez ajuster ses paramètres de sortie pour déterminer l'apparence finale de la texture (fig.9.49).

#### Les paramètres sont les suivants :

- Ω Inverser : inverse les teintes de la texture, comme le négatif d'une photo couleur. Cette option est désactivée par défaut (fig.9.50).
- Ω Clamp : lorsque ce paramètre est activé, les valeurs des couleurs sont limitées à 1.0. Activez ce paramètre lorsque vous augmentez le niveau RVB mais que vous ne voulez pas que la texture semble auto-illuminée. Cette option est désactivée par défaut.

Fig.9.50